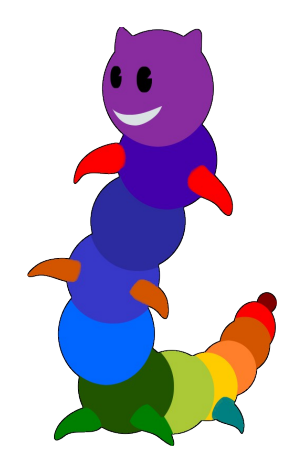

# Manuel utilisateur de

# LireCouleur

Extension OpenOffice / LibreOffice / Ooo4Kids / OOoLight

Marie-Pierre BRUNGARD – février 2013

#### **Table des matières**

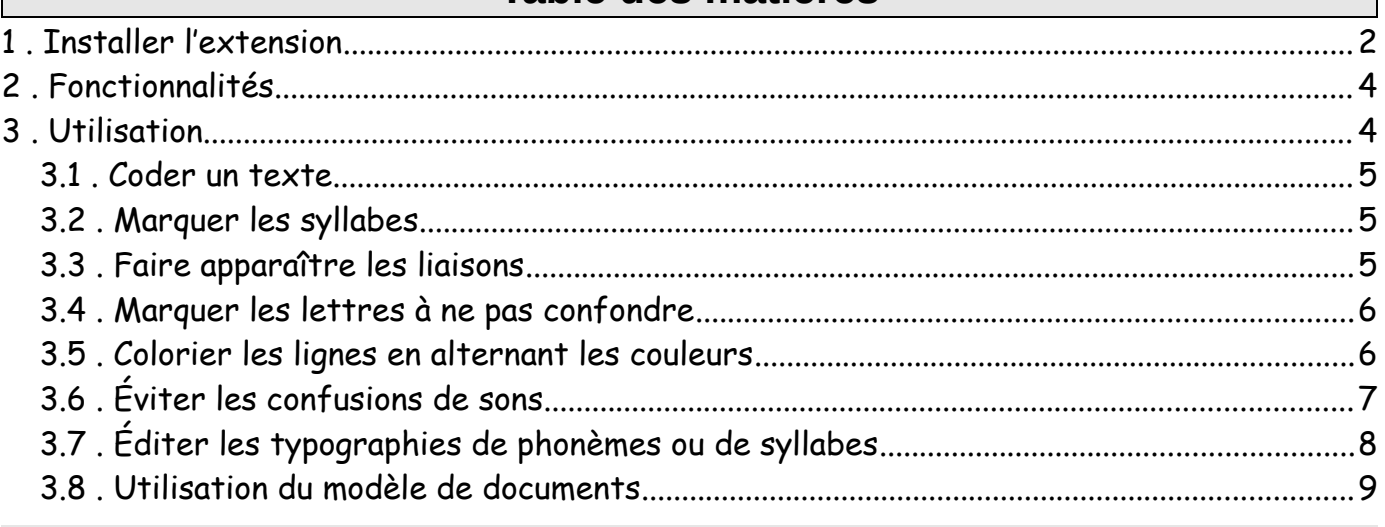

# **1 Installer l'extension**

L'extension se présente sous la forme d'un fichier *LireCouleur-3.0.oxt* et s'installe avec le gestionnaire d'extensions d'OpenOffice.

Depuis OpenOffice Writer, faire appel au menu Outils --> Gestionnaire des extensions... ainsi que montré sur la figure ci-dessous.

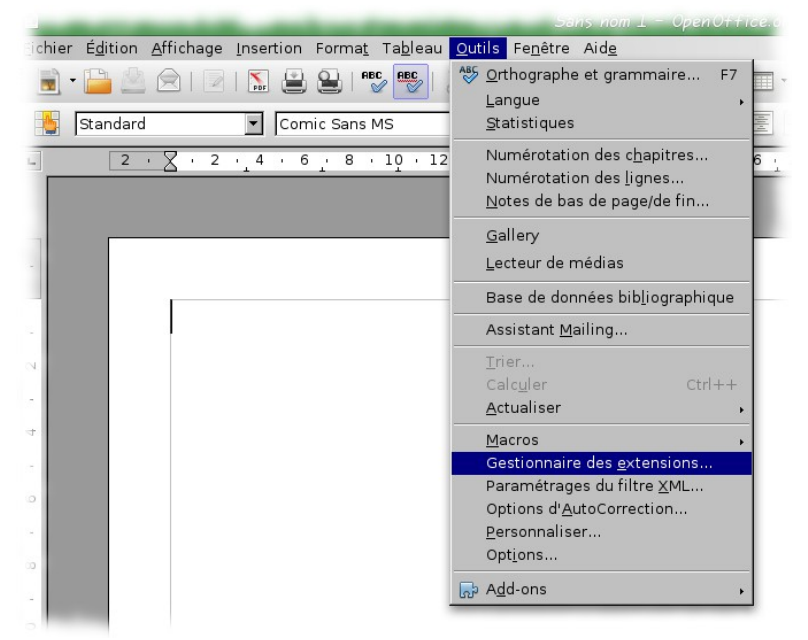

En réponse à l'appel du menu, la fenêtre de gestion des extensions est ouverte et permet d'ajouter la nouvelle extension. Pour cela, il faut tout d'abord cliquer sur le bouton Ajouter... (voir flèche rouge ci-dessous) et sélectionner le fichier *LireCouleur-3.0.oxt* sur le disque.

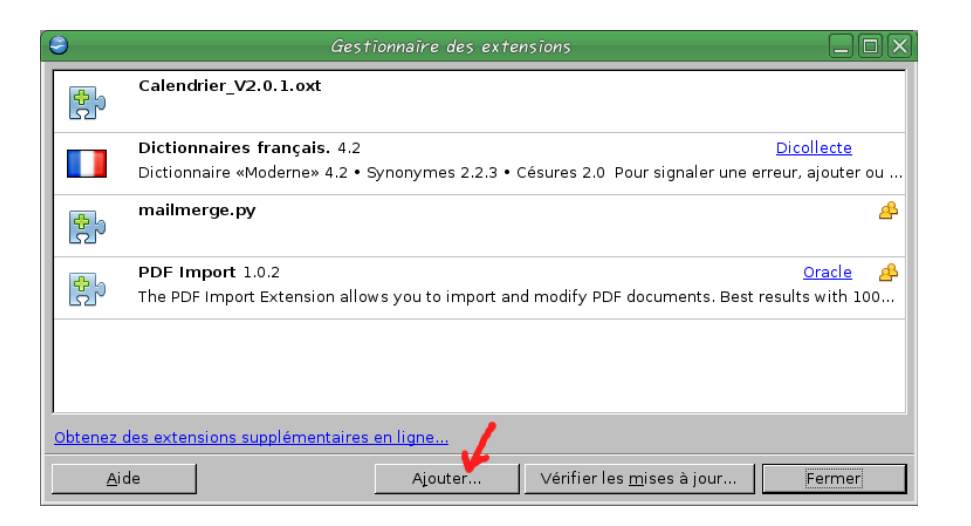

Une fois le fichier sélectionné, l'installation débute par la présentation de la licence d'utilisation (LGPL) qu'il faut valider (opération 2) après avoir fait défiler le texte jusqu'en bas (opération 1).

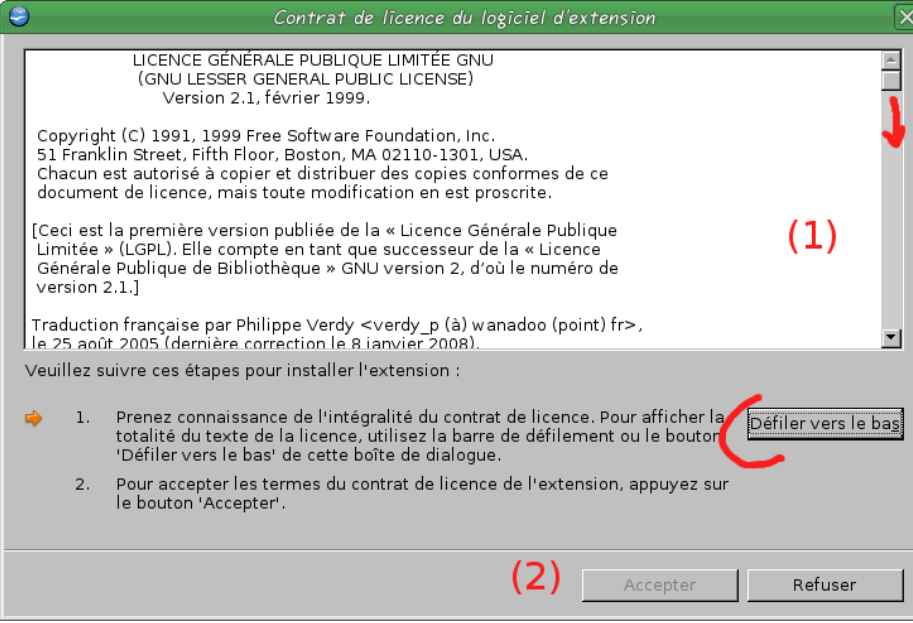

L'installation se déroule ensuite en quelques secondes et la nouvelle extension est affichée dans la liste des extensions.

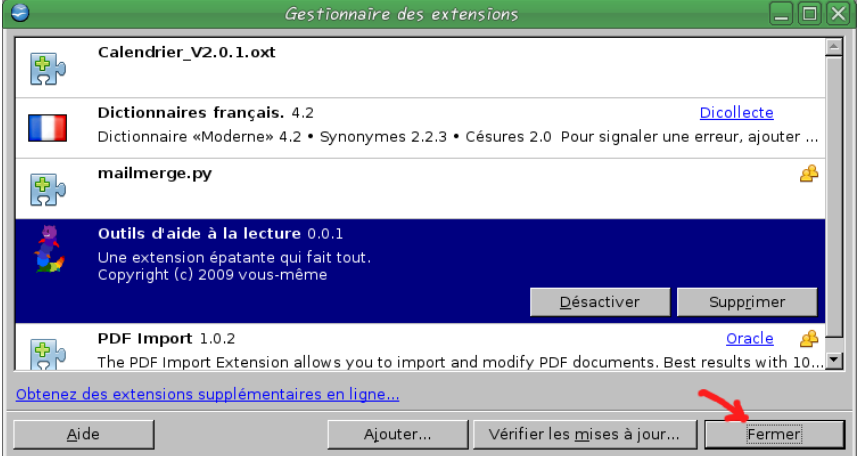

Pour prendre en compte cette extension, il faut relancer OpenOffice en fermant toutes les fenêtres OpenOffice, y compris le lanceur rapide, et en relançant OpenOffice.

L'extension est composée d'un ensemble de macros intégrées sous la forme d'une nouvelle *Manuel utilisateur de LireCouleur 3.0 page 3 / 10 février 2013* barre d'icônes.

Les différences par rapport aux versions antérieures sont :

- le marquage des syllabes par des petites cuvettes
- la possibilité de colorier les lignes en alternant 2 (ou plus) couleurs

# **2 Fonctionnalités**

Les outils de L**i**r**e**C**ou**l**eu**r permettent de mettre en évidence les syllabes ou les phonèmes (les sons) qui composent un mot. La barre de menu L**i**r**e**C**ou**l**eu**r comporte 7 boutons :

- $\bullet$  Ouvre la boite de dialogue qui permet de sélectionner les phonèmes à mettre en évidence et les couleurs pour l'alternance de couleurs de lignes.
- . lire <sub>Redonne à la sélection le format standard du document en élargissant les espaces.</sub>
- **MPE** Met en évidence les différents phonèmes qui composent les mots de la sélection. Exemple : parapluie.
- lire Segmente un mot en syllabes et les montre en les soulignant alternativement en traits pleins et en pointillés. Exemple : champi**gn**on, après mise en évidence des phonèmes, ou champignon sans mise en évidence préalable des phonèmes.
- Élimine les cuvettes sous les syllabes. Lorsqu'un mot est sélectionné, les cuvettes sont supprimées sous toutes les occurrences du mot dans la page.
- lire Présente le texte en alternant la typographie de chaque syllabe. Exemple : champignon.

En complément, un menu spécifique est créé à l'installation de l'extension directement dans la barre des menus d'OpenOffice. Ce menu reprend les fonctions précédemment décrites et les complète avec :

- Confusions b, d, p, q : effectue un marquage de toutes les lettres b, d, p, q qui sont facilement confondues par certains élèves. Le style de couleur de ces lettres est modifiable. Exemple : Le **p**a**p**a **d**e Sa**b**ine est **d**e**b**out sur la **b**an**q**uette.
- Liaisons principales : fait apparaître les liaisons les plus communes dans le texte sélectionné. Exemple : des amis.
- Forcer les liaisons : force l'affichage de liaisons moins communes... mais qui ne sont parfois pas des liaisons. Ce mode est à utiliser en contrôlant le document produit.
- Lignes de couleurs : donne une couleur de fond au texte sélectionné en alternant les couleurs , 2 par défaut mais il est possible d'aller jusqu'à 6.

### **3 Utilisation**

L**i**r**e**C**ou**l**eu**r est utilisable dans le traitement de textes, dans l'outil de dessin (Draw) et dans

l'outil de présentation d'OpenOffice.

#### **3.1 Coder un texte**

Pour coder un texte, il convient de créer un nouveau document et taper le texte voulu. La dernière étape consiste à coder l'ensemble du texte, certains mots seulement ou certains passages en utilisant la barre de menu de LireCouleur.

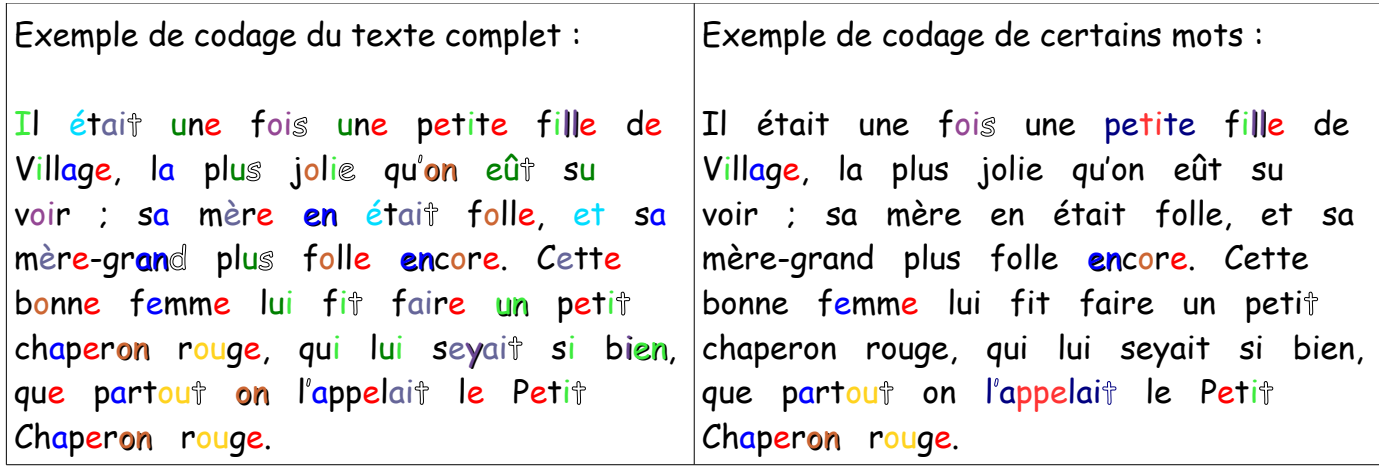

#### **3.2 Marquer les syllabes**

Afin de faciliter le décodage, les syllabes des mots peuvent être soulignées de petites cuvettes. Là encore, on peut ne souligner que l'un ou l'autre des mots d'un texte ou l'ensemble d'un paragraphe.

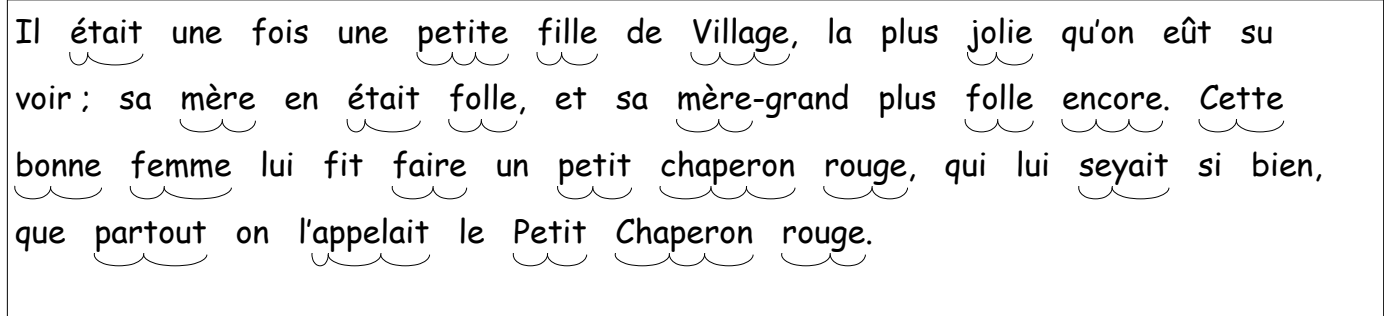

Pour utiliser cette fonction, il est préférable de prendre une police de caractères assez grosse et un interligne au moins égal à 1,5 interligne normal.

Attention : si vous modifiez la police de caractères après avoir demandé l'affichage des syllabes, il est possible qu'elles ne soient plus à la bonne place. Dans ce cas, éliminez toutes les cuvettes puis sélectionnez à nouveau le paragraphe et réaffichez les cuvettes.

#### **3.3 Faire apparaître les liaisons**

LireCouleur v3.0 intègre un certain nombre de règles pour repérer les liaisons dans les textes. Toutes les règles du Français n'ont pas pu être intégrées mais l'essentiel des liaisons obligatoires et des liaisons interdites est respecté.

La barre d'outils présente un bouton qui fait le marquage des liaisons les plus communes. En passant par le menu « LireCouleur – Forcer les liaisons », il est possible de faire

apparaître d'autres liaisons moins communes. Dans ce cas, l'utilisateur doit faire attention lors de la sélection du texte dans lequel faire apparaître les liaisons : il peut arriver que LireCouleur marque comme liaison ce qui n'en est en réalité pas.

Exemple de marquage des liaisons principales :

Il était une fois une petite fille de Village, la plus jolie qu'on eût su voir ; sa mère en était folle, et sa mère-grand plus folle encore. Cette bonne femme lui fit faire un petit chaperon rouge, qui lui seyait si bien, que partout on l'appelait le Petit Chaperon rouge.

#### **3.4 Marquer les lettres à ne pas confondre**

Certaines lettres peuvent être confondues par les élèves : b, d, p, q. Pour éviter ces confusions, une fonction de LireCouleur leur donne un style particulier. Il faut pour cela utiliser la fonction accessible via le menu « LireCouleur - Confusions b, d, p, q ».

Exemple de marquage des lettres b, d, p, q :

Il était une fois une **p**etite fille **d**e Village, la **p**lus jolie **q**u'on eût su voir ; sa mère en était folle, et sa mère-gran**d p**lus folle encore. Cette **b**onne femme lui fit faire un **p**etit cha**p**eron rouge, **q**ui lui seyait si **b**ien, **q**ue **p**artout on l'a**pp**elait le Petit Cha**p**eron rouge.

Les lettres apparaissent ici en couleur. D'autres codages sont possibles (voir paragraph[e](#page-7-0) [3.7\)](#page-7-0) en modifiant les styles de caractères lettre b, lettre d, lettre p, lettre q.

#### **3.5 Colorier les lignes en alternant les couleurs**

Certains élèves ont plus de facilité à lire un texte lorsque les lignes sont surlignées.

Il était une fois une petite fille de Village, la plus jolie qu'on eût su voir ; sa mère en était folle, et sa mère-grand plus folle encore. Cette bonne femme lui fit faire un petit chaperon rouge, qui lui seyait si bien, que partout on l'appelait le Petit Chaperon rouge.

Il était une fois une petite fille de Village, la plus jolie qu'on eût su voir ; sa mère en était folle, et sa mère-grand plus folle encore. Cette bonne femme lui fit faire un petit chaperon rouge, qui lui seyait si bien, que partout on l'appelait le Petit Chaperon rouge.

Il était une fois une petite fille de Village, la plus jolie qu'on eût su voir ; sa mère en était folle, et sa mère-grand plus folle encore. Cette bonne femme lui fit faire un petit chaperon rouge, qui lui seyait si bien, que partout on l'appelait le Petit Chaperon rouge.

Les trois exemples ci-dessus montrent différents façons d'alterner les lignes. Le choix des couleurs est fait à partir de la boite de dialogue de configuration (voir partie marquée en rouge ci-dessous). Par défaut, si l'utilisateur n'a choisi qu'une seule ou aucune couleur, les couleurs jaune et verte seront utilisées.

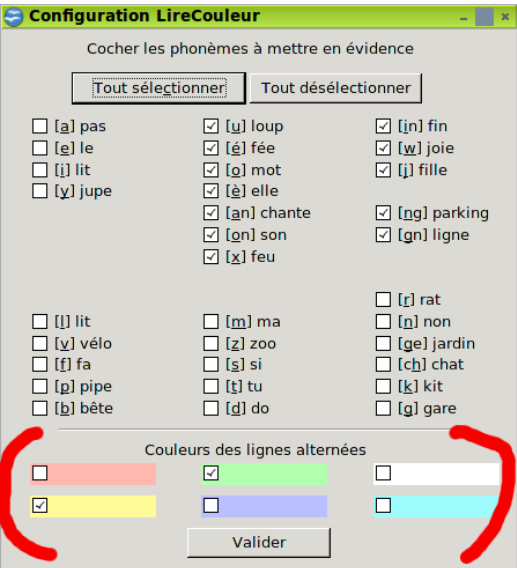

Lorsqu'on change de couleurs dans la boite de dialogue, il faut obligatoirement sélectionner à nouveau le texte à colorier et appeler la fonction « Lignes de couleurs ». Sans cela, le coloriage du texte n'est pas automatiquement mis à jour.

Les codes des couleurs sont archivés dans le fichier .lirecouleur créé et conservé dans le répertoire de configuration de l'utilisateur. Il est donc possible de les modifier si le besoin s'en fait sentir.

#### **3.6 Éviter les confusions de sons**

LireCouleur v3.0 donne accès à tous les phonèmes (ou presque) de la langue française. Il est possible de désactiver la présentation en couleur de certains sons selon ce que l'on veut travailler. Par exemple, si je souhaite mettre en avant les sons voyelles complexes uniquement, il me suffit de ne cocher que ces sons dans la boite de dialogue accessible depuis la barre d'outils de LireCouleur. Les sons [a], [e], [i] et [y] seront donc décochés, ainsi que les sons consonnes.

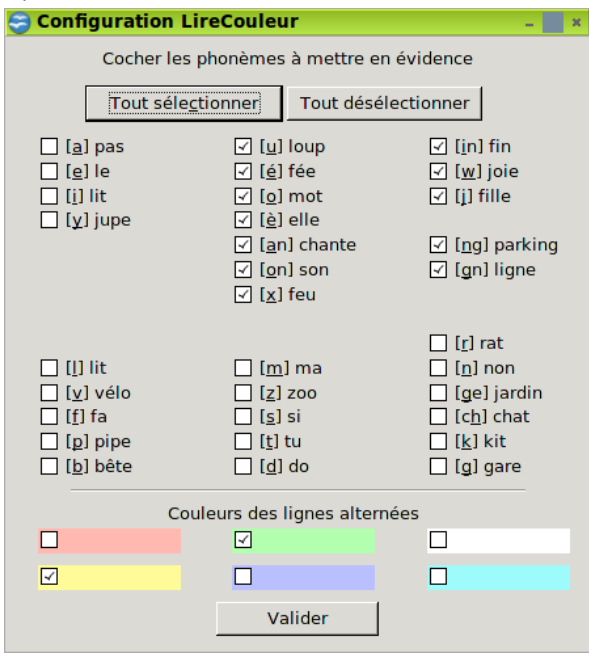

Une utilisation directe de ceci est la possibilité de mettre en évidence les sons qu'il est aisé de confondre : f/v, ch/j, m/n, etc.

Il faut décocher tous les sons puis ne sélectionner que les paires de sons à étudier. Exemple :

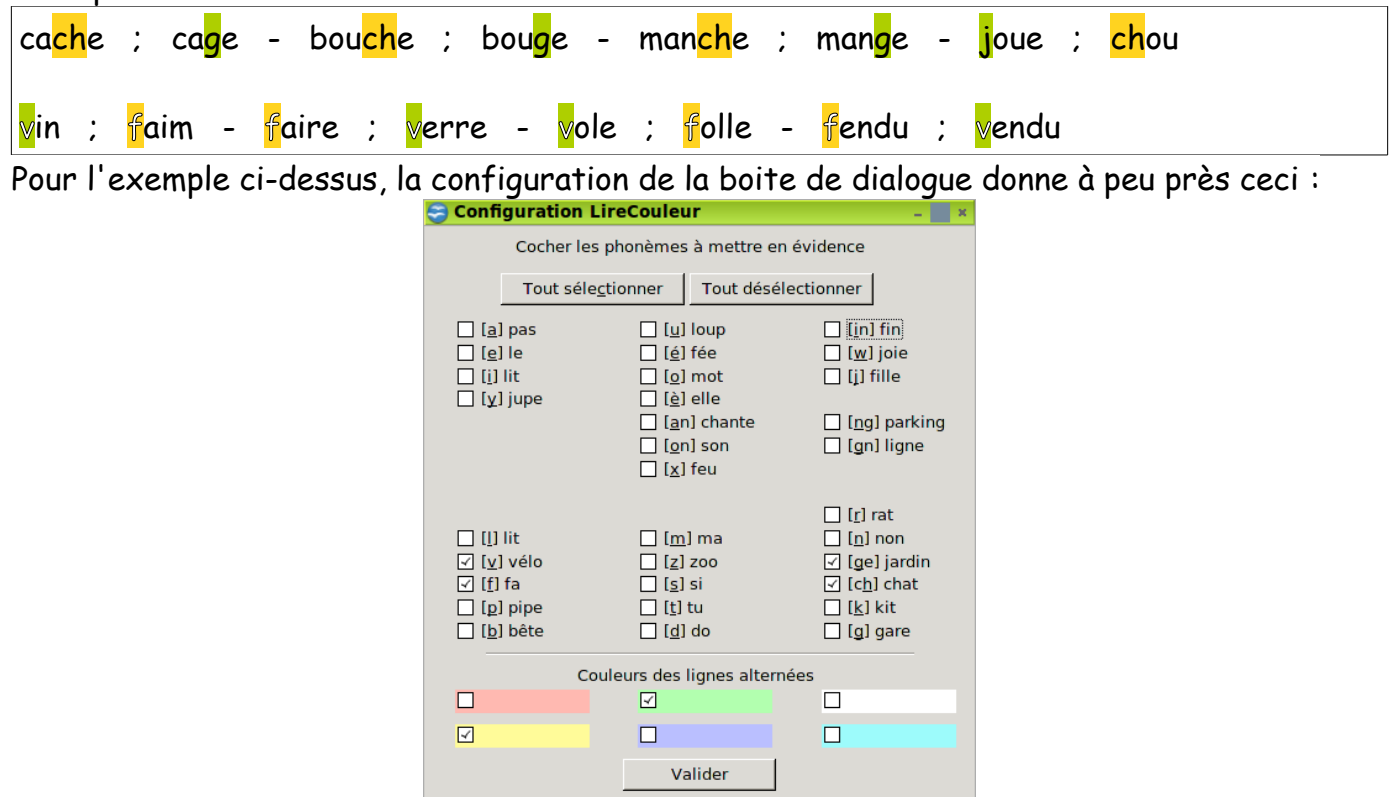

Là encore, les typographies choisies pour les sons peuvent être adaptées (voir paragraph[e](#page-7-0) [3.7\)](#page-7-0) en fonction des besoins.

#### **Et si je veux voir uniquement les sons [o] fermé ?**

La boite de dialogue ne propose pas de différence entre le son [o] fermé et le son [o] ouvert. Si l'on veut faire la différence entre les deux, il faut sélectionner l'affichage du [o] puis imposer que le style phon o ouvert (de « port ») soit identique au style phon consonne standard. Il ne reste alors visible que les styles phon o comp (au, eau) et phon o (fermé pour « canot »).

#### Exemple :

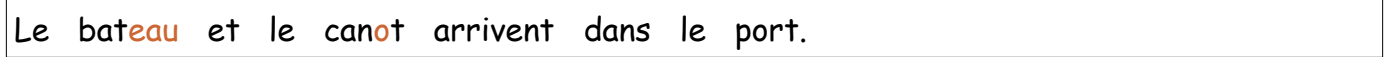

#### <span id="page-7-0"></span>**3.7 Éditer les typographies de phonèmes ou de syllabes**

LireCouleur v3.0 permet aux utilisateurs d'éditer leurs propres jeux de typographie pour les phonèmes et les syllabes (sauf les syllabes soulignées).

LireCouleur attribue à chaque phonème et à chaque syllabe codés un style de caractères. Ces styles de caractères sont gérés par OpenOffice et sont éditables au même titre que les autres styles de caractères. Pour cela, il faut ouvrir la fenêtre « Styles et formatage » en passant par le menu « Format ».

Les styles de caractères sont accessibles en cliquant sur le petit « a » dans le bandeau supérieur de la boite de dialogue (voir flèche rouge).

Documentation utile :<http://www.openoffice.org/fr/Documentation/Writer/>

Les styles de caractères dérivent (héritent) tous du style « Standard ». Les styles peuvent dériver les uns des autres. Par exemple (cf. tableau page suivante), Le style attribué au phonème [a] est phon a. Il dérive du style général des voyelles (phon voyelle). Le style attribué au son [an] est phon an et il dérive du style attribué au phonème [a]. D'un point de vue pratique, cela signifie qu'il est possible de dire que la couleur attribuée aux « an » sera celle des « a » mais avec un élément typographique supplémentaire comme le relief.

Le tableau de la page suivante fait la liste des styles de caractères exploités par LireCouleur.

A ces styles, il faut ajouter :

- · lettre b, lettre d, lettre p, lettre q : utilisés pour limiter les confusions entre les lettres b, d, p, q.
- syll dys 1 et syll dys 2 qui codent les syllabes impaires et paires des mots. Ce mode est intéressant pour aider les élèves à réaliser la segmentation de mots en syllabes.

#### 3.8 Utilisation du modèle de documents

L'extension LireCouleur v3.0 intègre un modèle de documents qui reprend tous les styles de caractères qui ont été décrits plus haut. Le style standard est également agrandi et espacé de façon à faciliter la lecture.

Ce modèle est accessible via le menu « Fichier – Nouveau – Modèles et documents ».

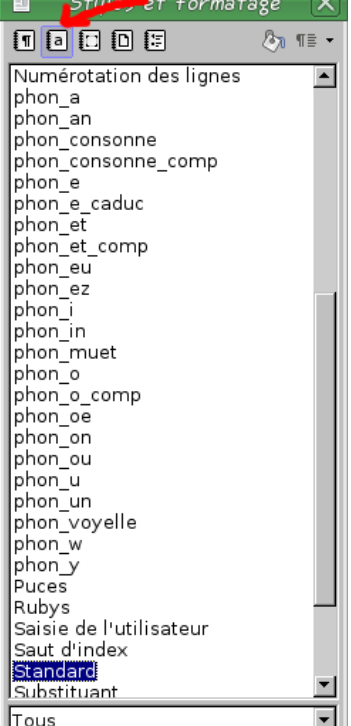

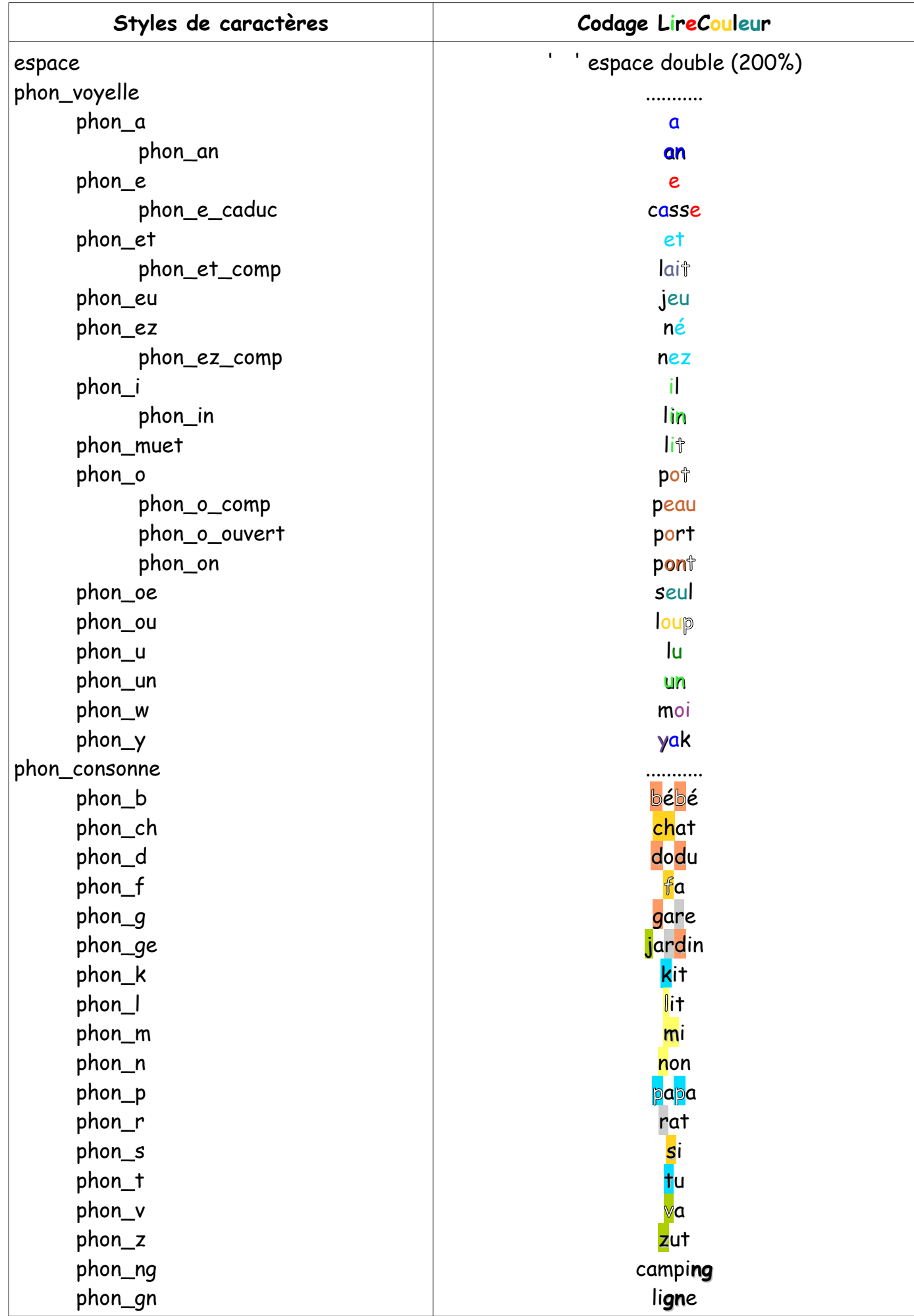